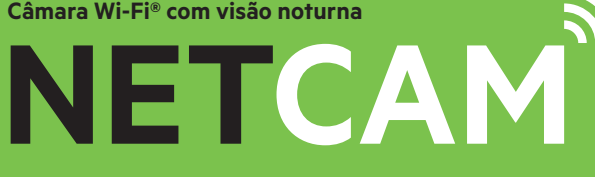

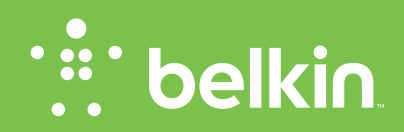

**Manual do utilizador**

F7D7601V2 • 8820nt01175pt Rev. B00

## **Índice**

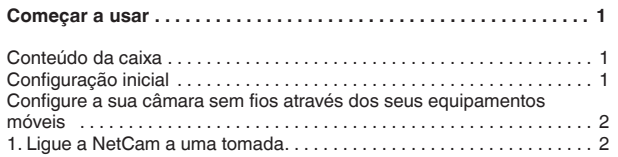

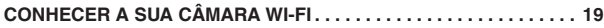

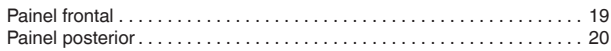

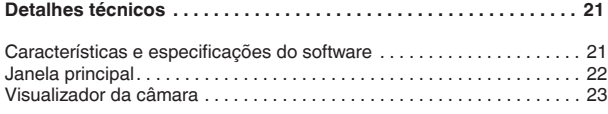

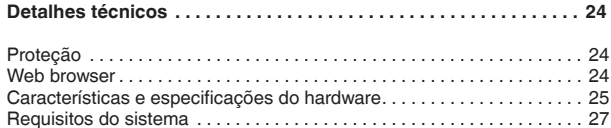

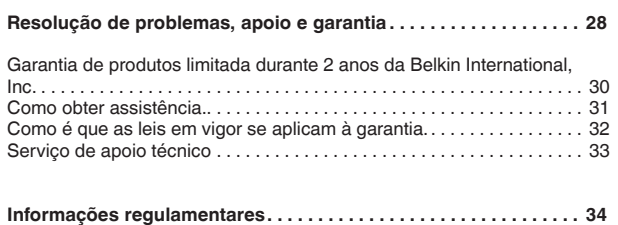

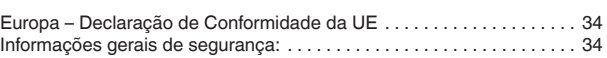

### <span id="page-2-0"></span>**Começar a usar**

**Parabéns por ter adquirido a NetCam da Belkin. Este aparelho irá permitir-lhe ver facilmente a sua casa e aqueles de quem mais gosta enquanto está fora.**

## **Conteúdo da caixa**

NetCam

Fonte de alimentação

Guia de instalação rápida

Conjunto de montagem

## **Configuração inicial**

### **Para começar, irá precisar de:**

O seu router sem fios, o seu nome de rede (SSID) e palavra-passe.

Um equipamento Android™ (Versão 2.2 ou posterior) ou um iPhone, iPad, ou iPod touch (iOS Versão 4.1 ou posterior).

<span id="page-3-0"></span>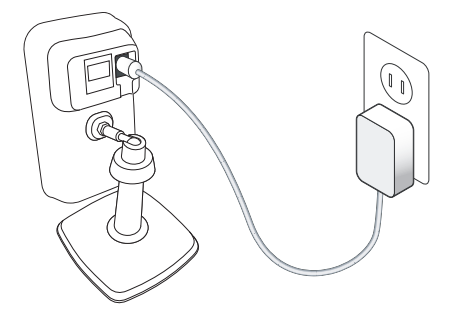

## **Configure a sua câmara sem fios através dos seus equipamentos móveis**

1. Ligue a NetCam a uma tomada

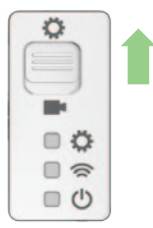

2. Coloque a NetCam no Modo de Configuração posicionando o interruptor na parte de trás da câmara em cima.

Certifique-se de que o interruptor está no modo de configuração e de que a luz Wi-Fi está a piscar.

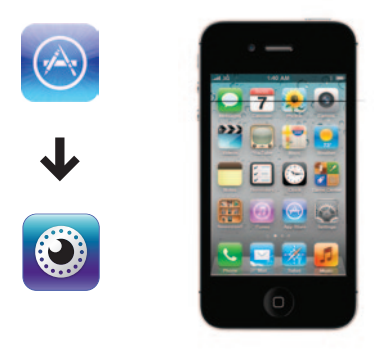

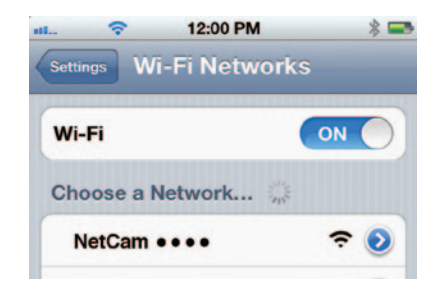

3. Descarregue a aplicação NetCam da App Store ou Google Play

4. Configure no seu iPhone, iPad, ou iPod touch

4.1 Ligue o seu equipamento móvel ao sinal Wi-Fi NetCam

Vá a "Settings > Wi-Fi" (Definições > Wi-Fi) no seu iPhone/iPad/iPod touch e ligue-se ao sinal Wi-Fi da câmara.

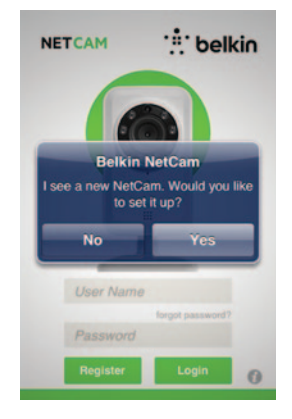

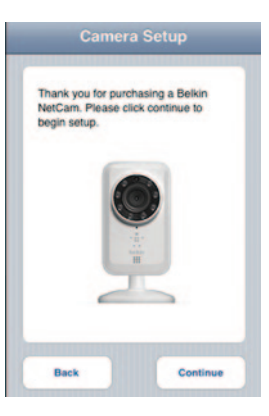

4.2 Inicie a aplicação NetCam

Assim que o seu equipamento estabelecer ligação com a câmara, inicie a aplicação NetCam. Deverá ver uma mensagem emergente como a que se encontra abaixo. Clique em "Yes" (Sim) para configurar a sua câmara.

4.3 Configuração da câmara

Clique em "Continue" (Continuar) para começar a configuração.

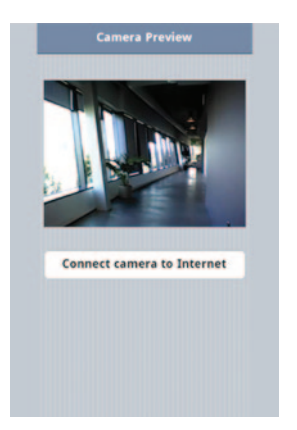

4.4 Pré-visualização da câmara

A câmara irá mostrar-lhe uma pré-visualização após se ligar com sucesso ao seu equipamento.

Clique em "Connect Camera to Internet" (Ligar a câmara à Internet).

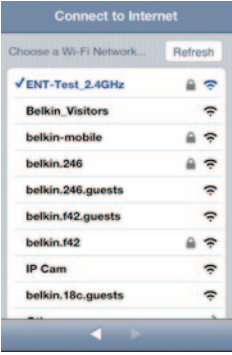

4.5 Ligar à Internet

Escolha a sua rede Wi-Fi para ligar à Internet.

Pode escolher ligar-se à sua rede através do cabo Ethernet (não incluído) clicando em "Ethernet".

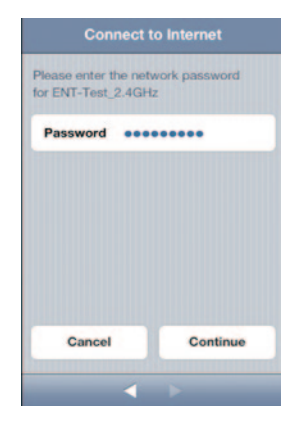

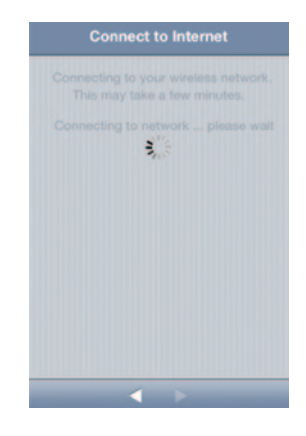

4.6 Ligar à Internet Espere até a câmara estabelecer ligação com a Internet.

Introduza a palavra-passe Wi-Fi se tiver uma rede com segurança ativada.

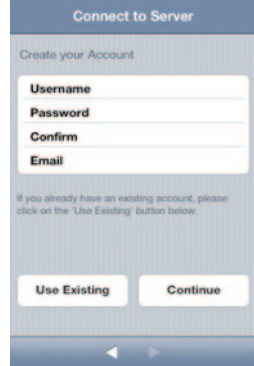

4.7 Criar uma conta

Se esta é a primeira vez que configura a sua câmara, terá de criar uma conta.

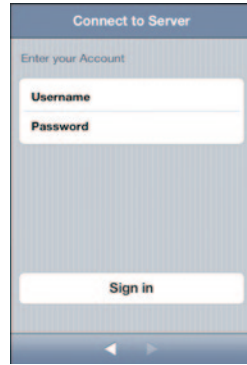

4.8 Utilizar conta existente

Se já tiver uma conta, selecione "Use Existing" (Utilizar existente) e depois insira a informação da sua conta. Clique em "Sign in" (Iniciar sessão).

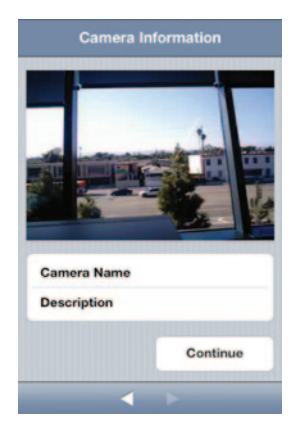

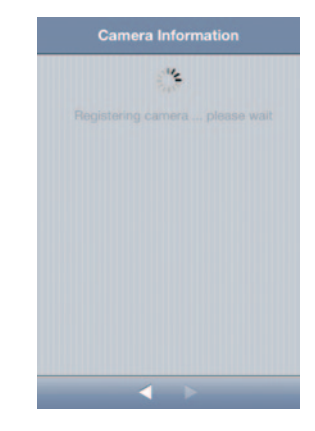

4.9 Configurar informação de câmara

Crie o nome da câmara e a sua descrição.

Clique em "Continue" (Continuar). Irá demorar alguns segundos a registar a câmara no servidor.

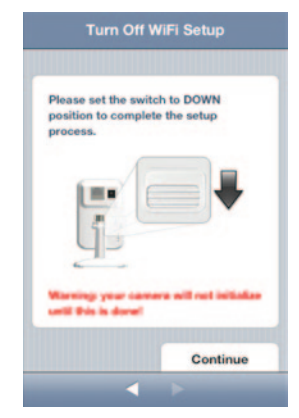

4.10 Configuração terminada **Parabéns!**

Posicione o interruptor de configuração em baixo, na parte de trás da NetCam.

Clique em "Finish" (Concluir) para concluir as definições.

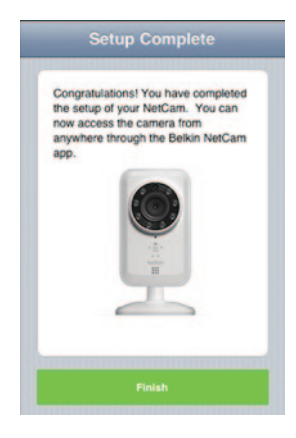

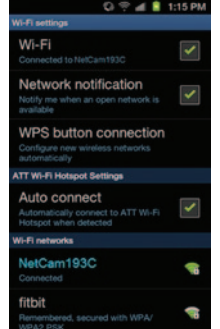

1248  $0.58$ "<sup>A</sup> belide **Ave. 2 December**  $\bullet$  m a

5 Configurar em equipamentos Android

5.1 Ligue o seu equipamento ao sinal Wi-Fi NetCam

Vá a "Settings > Wireless" (Definições > Sem fios) e "Network > Wi-Fi settings" (Rede > Definições Wi-Fi) e ligue-se ao sinal Wi-Fi da câmara. 5.2 Inicie a aplicação NetCam!

Assim que o seu equipamento estabelecer ligação com a câmara, inicie a aplicação NetCam. Deverá ver uma mensagem emergente como a que se encontra abaixo. Clique em "Yes" (Sim) para configurar a sua câmara.

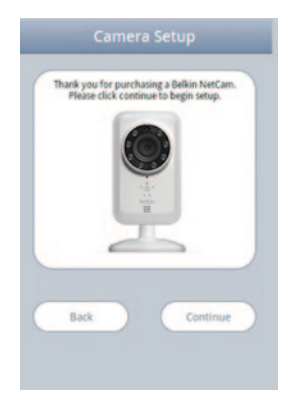

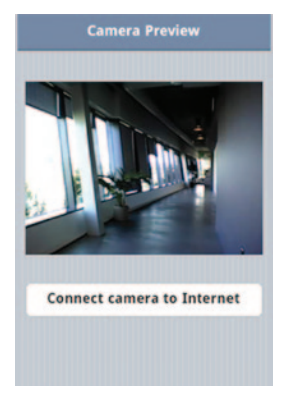

### 5.3 Configuração da câmara

Clique em "Continue" (Continuar) para começar a configuração.

## 5.4 Pré-visualização da câmara

A câmara irá mostrar-lhe uma pré-visualização após se ligar com sucesso ao seu equipamento. Clique em "Connect Camera to Internet" (Ligar a câmara à Internet).

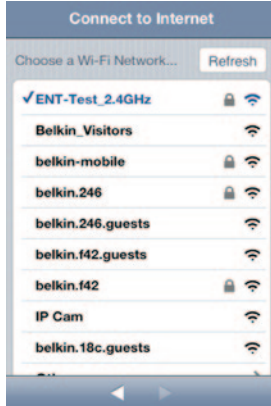

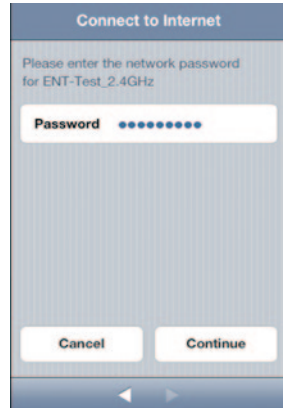

5.5 Ligue-se à Internet

Escolha a sua rede Wi-Fi para ligar à Internet.

Pode escolher ligar-se à sua rede através do cabo Ethernet (não incluído) clicando em "Ethernet".

## 5.6 Ligar à Internet

Introduza a palavra-passe Wi-Fi se tiver uma rede com segurança ativada.

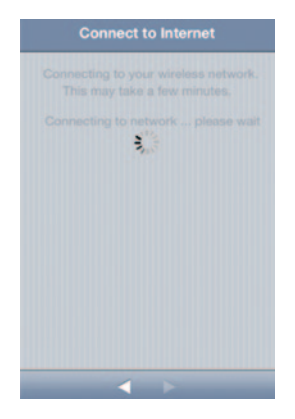

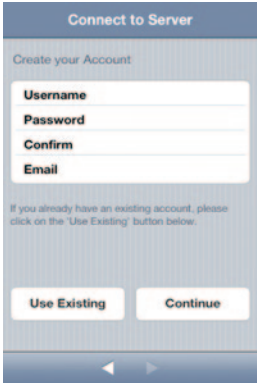

Espere até a câmara estabelecer uma ligação com a Internet. 65.7 Criar uma conta

Se esta é a primeira vez que configura a sua câmara, terá de criar uma conta.

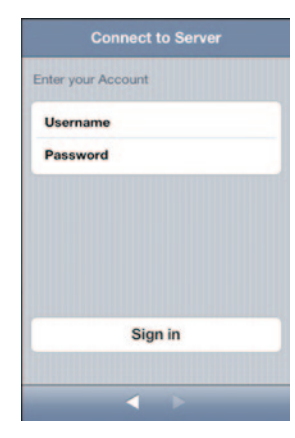

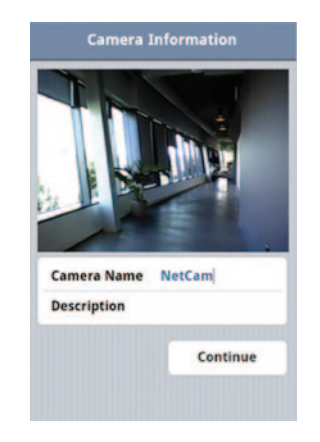

5.8 Utilizar contas existentes

Se já tiver uma conta, selecione "Use Existing" (Utilizar existente) e depois insira a informação da sua conta. Clique em "Sign in" (Iniciar sessão).

5.9 Configurar informação de câmara

Crie o nome da câmara e a sua descrição.

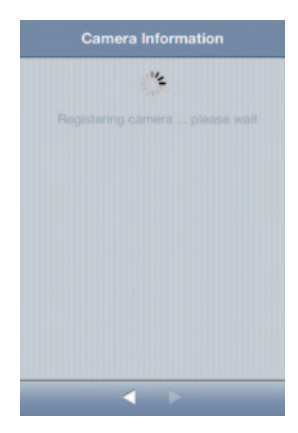

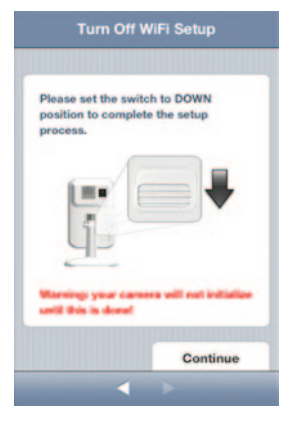

Clique em "Continue" (Continuar). Irá demorar alguns segundos a registar 5.10 Configuração terminada<br>a câmara no servidor.

Posicione o interruptor de configuração em baixo, na parte de trás da NetCam.

Clique em "Finish" (Concluir) para concluir as definições.

## **Parabéns!**

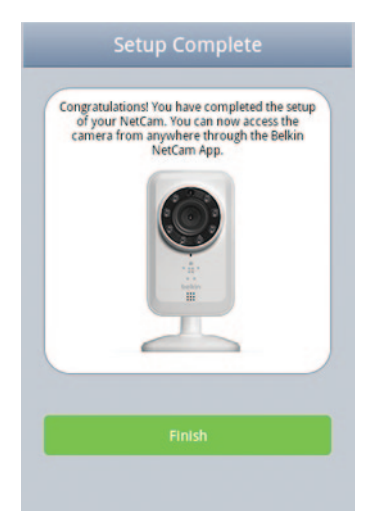

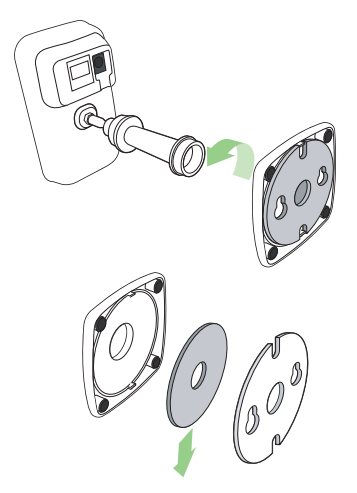

6. Montar a sua câmara (opcional) Desaperte o poste da câmara da base e remova o peso.

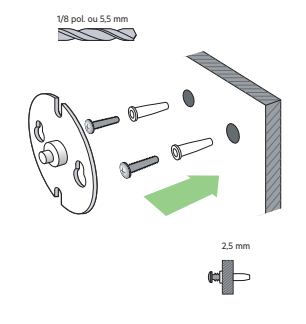

Aparafuse os parafusos à parede e pendure a placa nos parafusos.

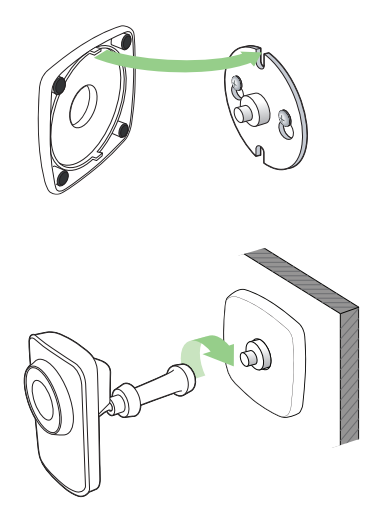

Alinhe a base com o prato e aperte ao poste da câmara.

<span id="page-20-0"></span>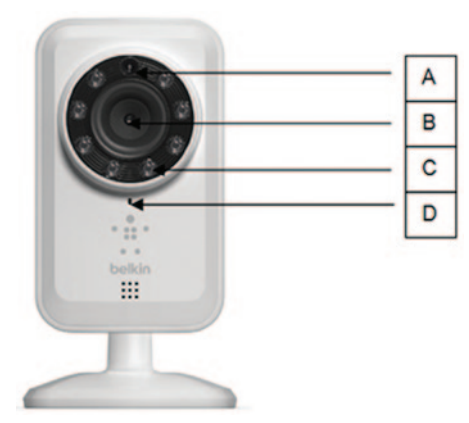

## **Painel frontal**

R: Sensor de luminosidade B: Sensor da câmara C: LED IR D: Microfone

<span id="page-21-0"></span>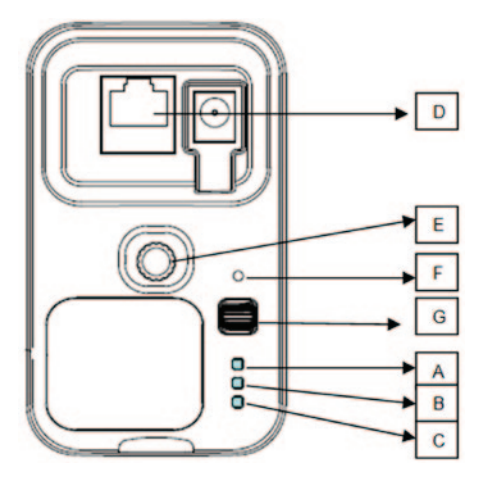

## **Painel posterior**

## **Indicadores LED R: Configuração**

Verde: Modo de configuração ligado Âmbar: Modo de configuração a inicializar Luz desligada: Modo de configuração desligado

#### **B: Rede**

Verde: Ligado ao servidor Âmbar: Ligado apenas à rede de área local Âmbar intermitente: Não está ligado a nenhuma rede Verde intermitente: Ligado à rede, pronto a configurar

#### **C: Alimentação**

Verde: Alimentação ligada

#### **D: Porta RJ45:**

Pode ser utilizada para configuração com fios e para uma ligação com fios com o router enquanto utiliza a NetCam.

#### **E: Pega da câmara**

Pode ajustar a posição da NetCam, ajustando a pega.

#### **F: Botão de reinicialização**

Reinicialização do sistema: Mantenha premido durante 1 segundo para reinicializar o sistema.

Predefinição de fábrica: Mantenha premido durante 20 segundos para restaurar as predefinições de fábrica.

#### **G: Interruptor de configuração**

Vire para cima para mudar para o modo de configuração. Vire para baixo para mudar para o modo de câmara.

## <span id="page-22-0"></span>**Características e especificações do software**

#### **Aplicação em iOS ou Android**

- Configuração da câmara
- Visualização ao vivo da câmara
- Guardar instantâneo e vídeo a partir de transmissão em sequência em direto
- Áudio ao vivo one-way
- Definições da câmara
	- Ativar/desativar o alerta de email
	- Partilha de câmara
	- Definir estado da câmara (online, offline, privado)
- Transmissão de vídeo (velocidade dos fotogramas, resolução de vídeo, qualidade)
- Definições gerais
	- Repor palavra-passe
	- Iniciar sessão automaticamente
- Convidar amigos para ver a sua câmara

#### **Aplicação Web**

- • Visualização ao vivo da câmara
- • Áudio ao vivo em Web browsers de PC selecionados (Internet Explorer®, Firefox® e Google Chrome™)

**Camera Settings** 

 $2<sup>o</sup>$ 

640x480 >

ON C

 $\sqrt{OFF}$ 

**Regular Stream Frame Rate** 

**Motion Detection E-mail alert** 

Quality Video Size

**Audio Microphone** 

- • Definições da câmara
- • Atualizar firmware da câmara
- • Eliminar câmara
- • Convidar amigos para ver a câmara
- • Ativar/desativar o alerta de email
- • Gestão de conta de utilizador
- • Criar nova conta de utilizador
- • Repor palavra-passe

<span id="page-23-0"></span>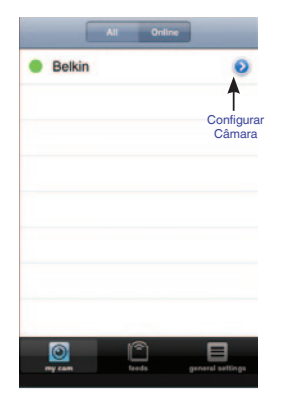

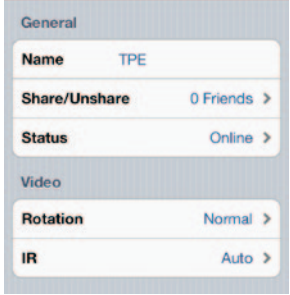

# **Janela principal Configuração da câmara**

Name (nome): Nome da sua câmara

Share/unshare (partilhar/retirar partilha): Tornar ou não a sua câmara pública para os seus amigos.

Status (estado): Alterar estado da câmara para online, offline ou privado.

Rotation (rotação): Selecionar Normal ou Flipped Vertically (rodar verticalmente) nos vídeos.

IR (IV): Selecionar "Auto", "On" (ligado), ou "Off" (desligado)" dos LED IV.

Velocidade dos fotogramas: Até 300 fps

Qualidade: 1-5 (Melhor = 5)

Video Size (tamanho do vídeo): 160x120, 320x240, 640x480.

Microfone > Ativar/Desativar Microfone

Alerta de email > Ativar/desativar o alerta de email

<span id="page-24-0"></span>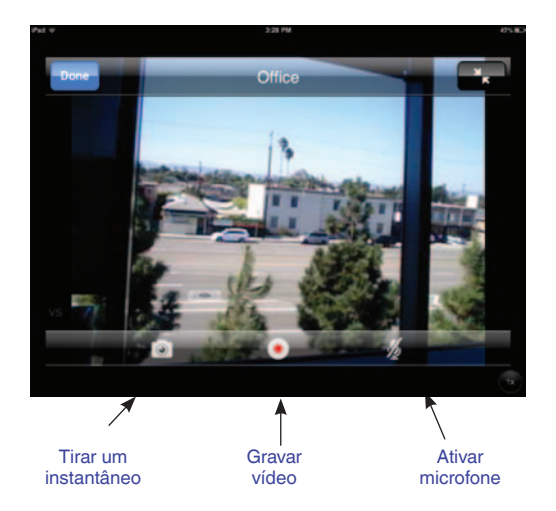

**Visualizador da câmara**

<span id="page-25-0"></span>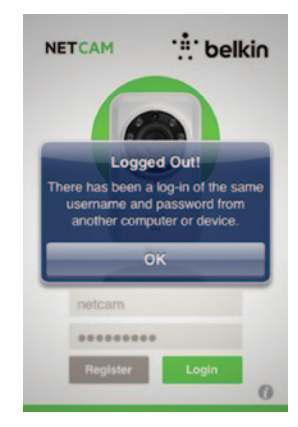

# **belkin MODEL**

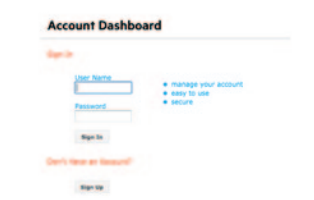

## **Proteção**

Para proteger a sua segurança contra hackers, será alertado por uma mensagem emergente caso alguém entre na sua conta ao mesmo tempo a que lhe está a aceder.

## **Web browser**

Aceder a esta ligação através do Internet Explorer, Netscape, Firefox ou Google Chrome: [http://www.belkin.](http://www.belkin.isecurity+.com/login.html)com/netcam

Depois pode ver a câmara através do seu PC.

## <span id="page-26-0"></span>**Características e especificações do hardware**

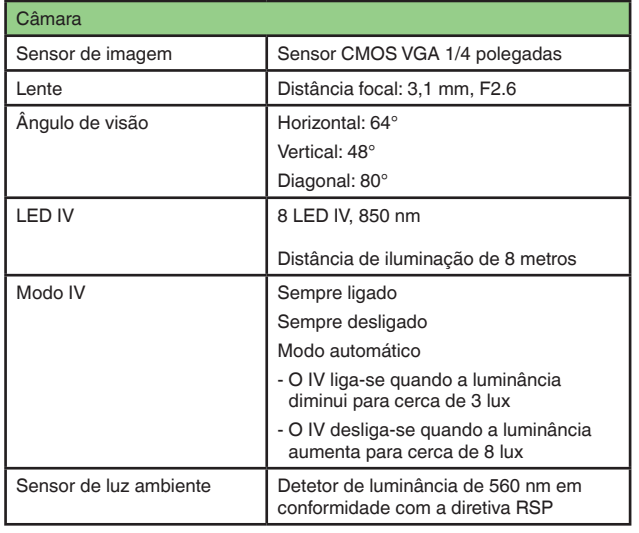

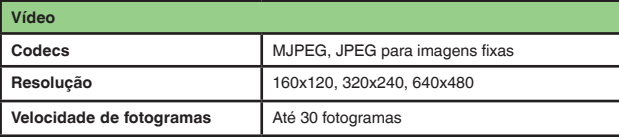

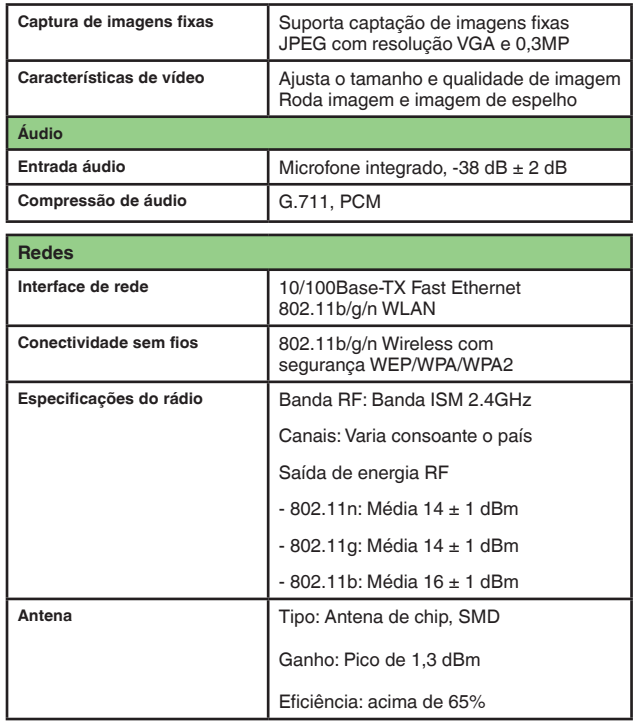

## **Detalhes técnicos**

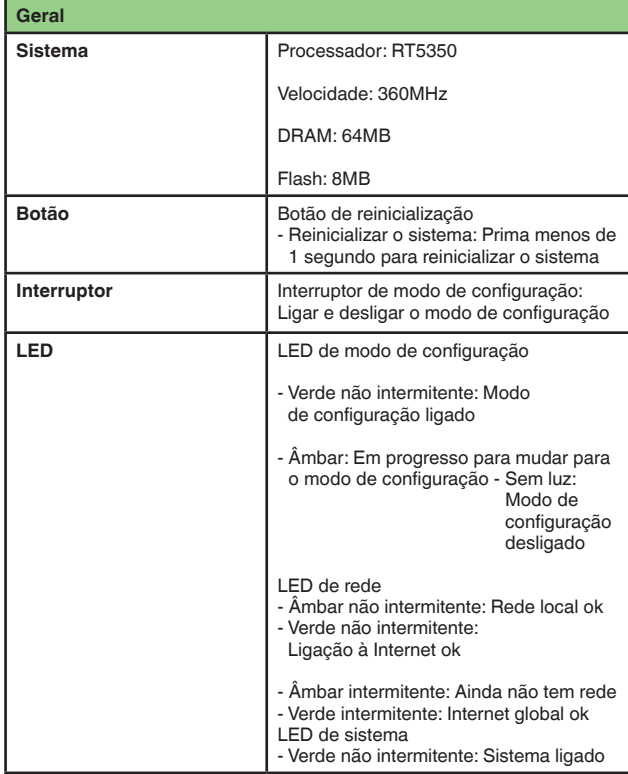

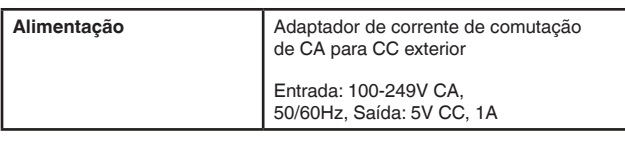

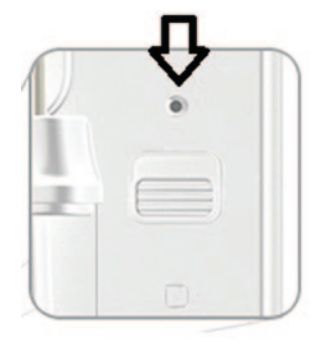

## <span id="page-28-0"></span>**Requisitos do sistema**

iPhone, iPad ou iPod touch com iOS 4.1 ou posterior ou equipamentos inteligentes Android com a versão 2.2 ou posterior

SO PC: Windows® XP, Windows Vista® ou Windows 7 ou Mac OS® X v10.6.8 Snow Leopard

Browsers PC: Internet Explorer 8, Google Chrome 16, Firefox 11.1, Safari® 5.1 A utilizar o Adobe Flash Player mais recente

## **Reinicialização da câmara**

O botão "Reinicializar" é utilizado em raras ocasiões. No evento improvável de a sua câmara não funcionar corretamente, utilize um PIN para reinicializar a câmara. O botão "Reinicializar" encontra-se no local apontado pela seta. Reinicialize a câmara quando o interruptor está no modo "OFF". Após a reinicialização, a câmara irá retomar a predefinição.

- Reinicializar o sistema: Mantenha premido durante 1 segundo para reinicializar o sistema
- Repor definições de fábrica: Mantenha premido durante 20 segundos para restaurar as predefinições de fábrica

#### <span id="page-29-0"></span>**Se eu comprar mais câmaras, posso utilizar o mesmo nome de utilizador para me ligar a elas?**

Pode adicionar as câmaras que quiser associadas à sua conta, mas cada uma deve ter um nome de câmara diferente. A imagem abaixo mostra-lhe que pode ter câmaras diferentes associadas à sua conta.

#### **Como posso partilhar as minhas câmaras com os meus amigos?**

Inicie a sessão na sua conta. Na configuração da câmara, procure o ícone "Partilha". Escreva os endereços de email dos seus amigos para os convidar a ver a sua câmara.

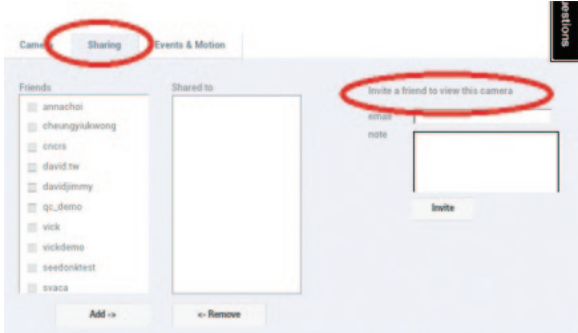

## **Account Dashboard**

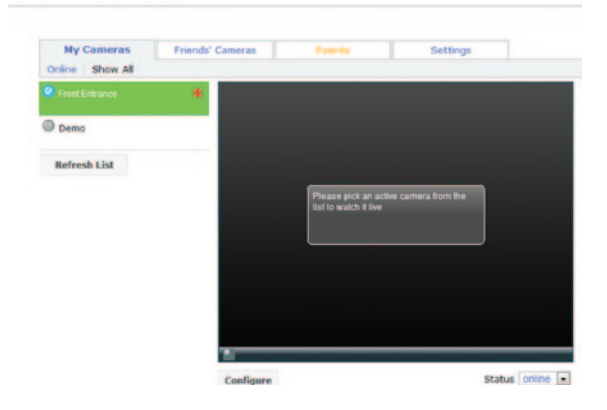

#### **Como posso atualizar o firmware?**

Aceda à sua conta NetCam a partir do Web browser. Na configuração da câmara, irá aparecer um ecrã como o que está em baixo. Clique em "Update Now" (Atualizar agora). Irá demorar cerca de 5~10 minutos a atualizar para o novo firmware.

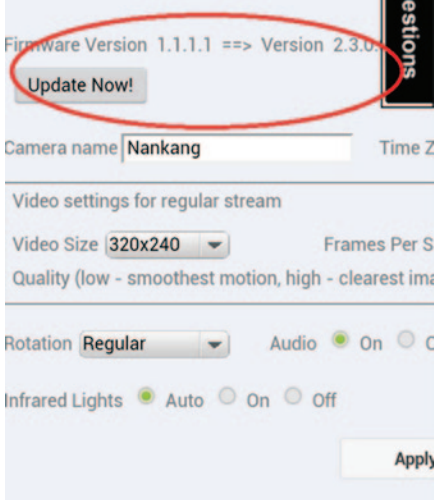

### **Posso alterar o meu nome de utilizador?**

O seu nome de utilizador é o que identifica a informação da sua conta e, assim que estiver definido, não pode ser alterado. Mais tarde, caso não goste do seu nome de utilizador, a única opção é criar uma nova conta. Tenha em atenção que quaisquer serviços de subscrição registados na conta antiga (se disponíveis) não podem ser transferidos para a nova conta.

#### **Esqueceu-se ou perdeu a sua palavra-passe?**

O ecrã de início de sessão da NetCam App tem uma ligação etiquetada "Esqueceu-se da sua palavra-passe?" que o leva para a página Web de início de sessão da conta. Escreva o seu nome de utilizador e endereço de email e depois clique no botão "Reset" para começar o processo de definir uma nova palavra-passe.

#### **Serviço de apoio técnico**

**EUA http://www.belkin.com/support**

## <span id="page-31-0"></span>**Garantia de produtos limitada durante 2 anos da Belkin International, Inc.**

#### **O que se encontra coberto por esta garantia.**

A Belkin International, Inc. ("Belkin") garante ao comprador original deste produto Belkin que o mesmo se encontra livre de defeitos de concepção, montagem, material ou execução.

#### **Qual o período de cobertura da garantia.**

A Belkin concede uma garantia de dois anos para o produto Belkin.

#### **O que faremos para corrigir os problemas?**

#### Garantia do produto.

A Belkin procederá à reparação ou substituição gratuita (exceto no que diz respeito aos custos de envio), de acordo com o seu exclusivo critério, de qualquer produto com avaria. A Belkin reserva-se o direito de cancelar a produção de qualquer dos seus produtos, sem aviso prévio, e rejeita qualquer garantia limitada que obriga a reparar ou substituir qualquer destes produtos descontinuados. No caso de não ser possível à Belkin reparar ou substituir o produto (por exemplo, porque foi descontinuado), a Belkin oferece um reembolso ou um crédito referente à compra de outro produto na Belkin.com num montante igual ao valor de compra do produto, comprovado pelo recibo de compra original, com um desconto proporcional ao tempo de utilização.

#### **O que não se encontra coberto pela garantia?**

Todas as garantias mencionadas anteriormente são consideradas nulas e inválidas se o produto Belkin não for enviado à Belkin para inspeção, a pedido da Belkin e às custas do comprador, ou se a Belkin determinar que o produto não foi instalado corretamente, sofreu alguma alteração ou foi adulterado. A garantia Belkin não cobre atos de força maior tais como inundações, queda de raios, tremores de terra, atos de guerra, vandalismo, roubo, desgaste por utilização normal, erosão, gasto, falhas de atualização, procedimentos abusivos, danos devido a perturbações de baixa tensão (ou seja, reduções ou quebras de tensão), programas não autorizados ou modificações ou alterações no equipamento do sistema.

## <span id="page-32-0"></span>**Como obter assistência.**

Para obter assistência para o produto Belkin deve proceder da seguinte forma:

- **1.** Entre em contacto com a Belkin International, Inc. através do número de telefone indicado na página 33, no prazo de 15 dias após a ocorrência. Esteja preparado para fornecer as seguintes informações:
	- a. O número da peça do produto Belkin.
	- b. Onde adquiriu o produto.
	- c. Quando adquiriu o produto.
	- d. Cópia do recibo original.

**2.** O representante do serviço de assistência ao cliente da Belkin fornecerá mais informações sobre como despachar o produto Belkin, o respetivo recibo e de como proceder com a reclamação.

A Belkin reserva-se o direito de inspecionar o produto Belkin danificado. Todos os custos de envio do produto à Belkin para inspeção são da responsabilidade exclusiva do comprador. Se a Belkin determinar, a seu exclusivo critério, que é impossível enviar o equipamento danificado para a Belkin, esta pode designar, a seu exclusivo critério, um centro de reparação que verifique e elabore um orçamento para a reparação do referido equipamento. O custo, a existir, de envio do equipamento para e de esse centro de reparação, bem como da elaboração dessa estimativa será suportado exclusivamente pelo comprador. O equipamento danificado tem de estar disponível para inspeção até a reclamação ser resolvida. Sempre que o destino das reclamações é decidido, a Belkin reserva-se o direito de ser declarada sub-rogada ao abrigo de quaisquer apólices de seguro que o comprador possa ter em seu nome.

## <span id="page-33-0"></span>**Como é que as leis em vigor se aplicam à garantia.**

ESTA GARANTIA INCLUI APENAS A GARANTIA DA BELKIN. NÃO HÁ OUTRAS GARANTIAS, EXPRESSAS OU, EXCETO NOS CASOS PREVISTOS NA LEI, IMPLÍCITAS, INCLUINDO A GARANTIA IMPLÍCITA OU CONDIÇÃO DE QUALIDADE, COMERCIALIZAÇÃO OU ADEQUAÇÃO PARA UM FIM ESPECÍFICO, E ESSAS GARANTIAS IMPLÍCITAS, QUANDO EXISTENTES, SÃO LIMITADAS EM TERMOS DE DURAÇÃO ATÉ AO TERMO DESTA GARANTIA.

Alguns estados não permitem limitações à duração de uma garantia implícita, pelo que as limitações especificadas podem não ser aplicáveis.

EM EVENTO ALGUM PODE A BELKIN SER RESPONSABILIZADA POR DANOS ACIDENTAIS, ESPECIAIS, DIRECTOS, INDIRECTOS, CONSEQUENTES OU MÚLTIPLOS, TAIS COMO, MAS NÃO SE LIMITANDO A, PERDA DE NEGÓCIO OU LUCROS, RESULTANTES DA VENDA OU UTILIZAÇÃO DE QUALQUER PRODUTO BELKIN, MESMO EM CASO DE ADVERTÊNCIA SOBRE A POSSIBILIDADE DE OCORRÊNCIA DESSE TIPO DE DANOS.

A presente garantia concede-lhe direitos legais próprios, sendo ainda possíveis outros direitos, cuja validade varia de estado para estado. Alguns estados não permitem a exclusão ou a limitação de danos acidentais, consequentes ou outros danos, pelo que as limitações especificadas poderão não se aplicar ao seu caso.

## <span id="page-34-0"></span>**Resolução de problemas, apoio e garantia**

## **Serviço de apoio técnico**

**EUA** http://www.belkin.com/support

**Reino Unido** http://www.belkin.com/uk/support

**Austrália** http://www.belkin.com/au/support

**Nova Zelândia** http://www.belkin.com/au/support

**Singapura** 1800 622 1130

**Europa** http://www.belkin.com/uk/support

Pode obter mais informações sobre apoio técnico no nosso site, www.belkin.com, explorando a área de apoio técnico.

Se pretender entrar em contacto telefónico com o serviço de apoio técnico, ligue para o número correspondente nesta lista\*:

\*Aplicam-se as tarifas para chamadas locais.

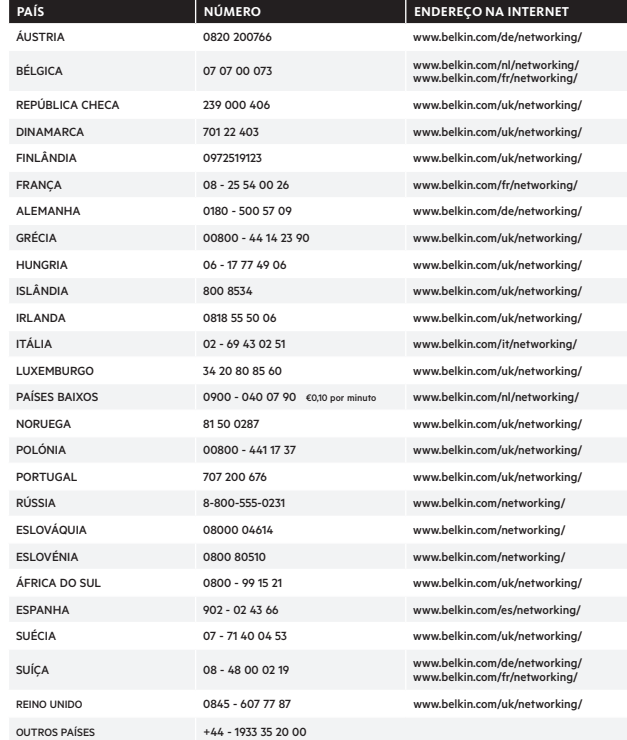

## <span id="page-35-0"></span>**Europa – Declaração de Conformidade da UE**

Este produto preenche os requisitos essenciais da Diretiva R&TTE 1999/5/CE, da Diretiva CEM 2004/108/CE e da Diretiva de Baixa Tensão 2006/95/CE. Poderá obter uma cópia da "Declaração de conformidade" com a marcação CE da União Europeia no site: www.belkin.com/doc

## **Informações gerais de segurança:**

- Apenas para instalação interior
- Apenas para instalação com o adaptador de corrente fornecido
- O adaptador de corrente fornecido é o meio de desligar o produto. A tomada de base deve ser fácil de aceder e encontrar-se próximo do produto.

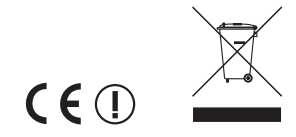

Para informações sobre a eliminação do produto, consulte http://environmental.belkin.com

# belkin.com

© 2013 Belkin International, Inc. Todos os direitos reservados. Todos os nomes de marcas são marcas comerciais registadas dos respetivos fabricantes enunciados. Windows, Windows Vista e Internet Explorer são marcas comerciais registadas ou marcas comerciais da Microsoft Corporation nos Estados Unidos e/ou noutros países. iPad, iPhone, iPod touch, Mac OS e Safari são marcas comerciais da Apple Inc., registadas nos EUA e noutros países. App Store é uma marca de serviço da Apple Inc. Wi-Fi é uma marca comercial registada da Wi-Fi Alliance. Android, Google Chrome e Google Play são marcas comerciais da Google Inc. marca comercial registada da Wi-Fi Alliance. Android, Google Chrome e Google Play são marcas comerciais da Google Inc.

F7D6701v2\_8820nt01175pt

Belkin Ltd. Express Business Park Shipton Way, Rushden NN10 6GL, Reino Unido

Belkin Iberia Avda de Barajas, 24, Edificio Gamma, 4ªpta, 28108 Alcobendas

Belkin SAS 130 rue de Silly 92100 Boulogne-Billancourt,

Belkin Itália e Grécia Via Nino Bonnet, 4/6 Milão 20154

Belkin GmbH Otto-Hahn-Straße 20 85609 Aschheim

Belkin B.V. Tupolevlaan 1 Países Baixos